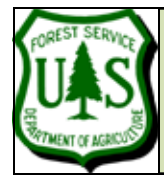

# **EXERCISE 4: EXTRACTING FIXED RADIUS PLOT SUBSETS FROM A LIDAR POINT DATA FILE**

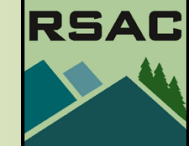

Document Updated: May 2010 Fusion ver2.80

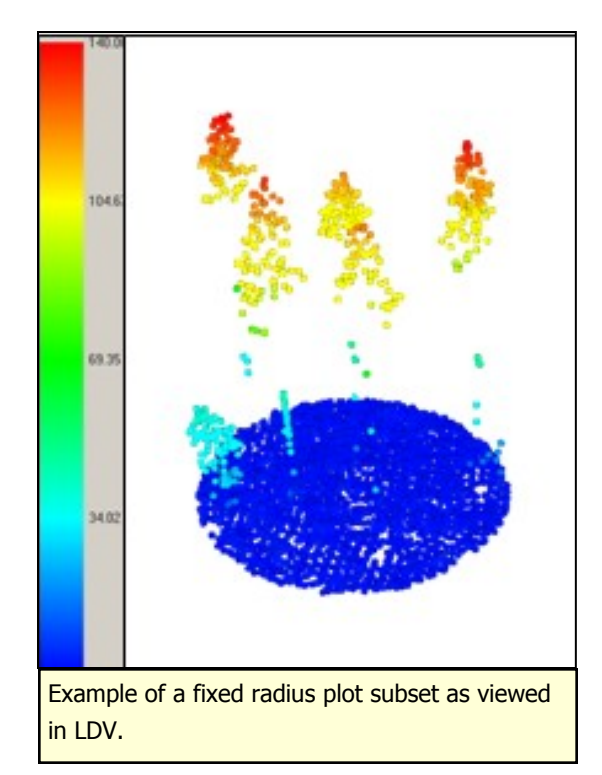

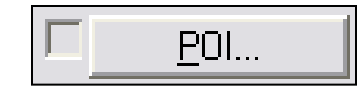

## **Introduction**

There are two parts to this exercise. Part 1 describes the manual process to extract fixed radius subsets of LIDAR data; Part 2 introduces you to using the FUSION command line executables and batch files to accomplish the same task more efficiently for a large number of subsets. In the next exercise (Exercise 5) we'll describe the process to extract useful statistics from these subsets.

# **Prerequisites**

Successful completion of Exercises 1-3, or proficiency with the basics of FUSION.

# **Overview of Major Steps**

Part 1—Subsetting one to a few plots Part 2—Subsetting many plots using Fusion command line executables and batch files.

# **Procedure**

### **Part 1: Dealing with one to a few plots:**

**Background/ Initial State**: You should have FUSION up and running with the **Orthophoto\_4800k.jpg** image file displayed and the **lda\_4800K\_data.lda** raw data file loaded (but not displayed). We have coordinates of the center points of three plots—these have been converted to a shapefile (going through an event theme in ArcGIS). This point shapefile (three\_plots.shp) is not part of the original example dataset so you will have to download it from the online tutorial. Let's begin by loading this shapefile as a POI (Point of Interest) in Fusion:

- 1. Click the **POI...** Button (see sidebar)**.**
- 2. Navigate to the location of the **three\_plots.shp** shape file.

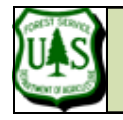

#### **FROM A LIDAR POINT DATA FILE**

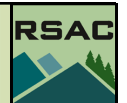

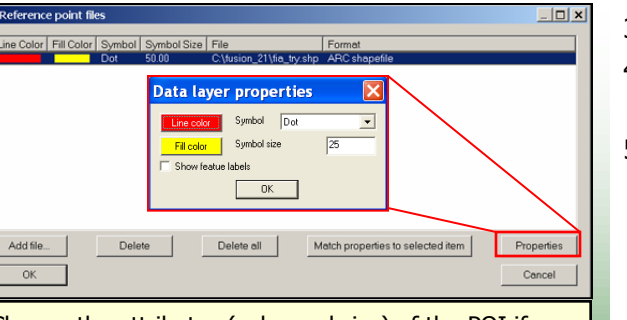

Change the attributes (color and size) of the POI if required and click OK.

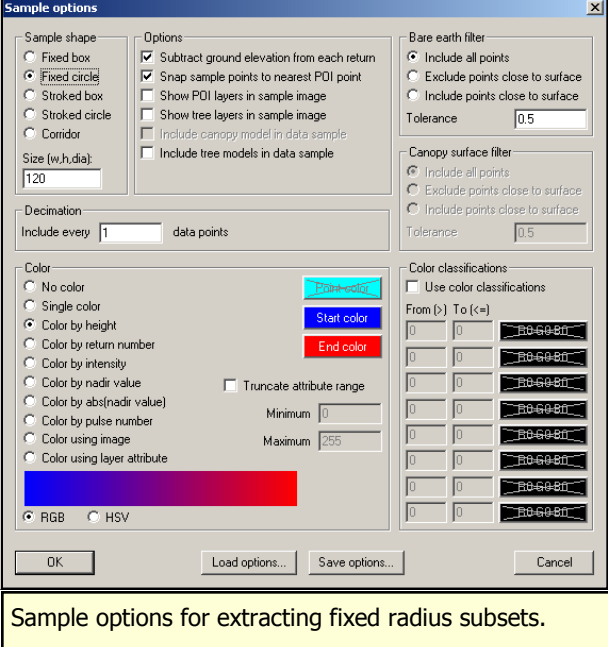

#### 3. Select the file and Click, **Open.**

- 4. Change the attributes (color and size) of the POI if desired (see side bar) and Click, **OK**. The three plot locations will display over the orthophoto.
- 5. If you've already loaded the bare earth surface for this project area, skip to step 12, otherwise:
	- 6. Click the **Bare earth…** button
	- 7. Navigate to and Select, **4800K** ground surface.dtm.
	- 8. Click, **Open.**
	- 9. Accept all of the Surface model default options and Click, **OK.** Topo lines representing the ground surface elevations will display over the orthophoto image.
- 10. Now, we only want to select the lidar data within our plots rather than the entire lidar data set. Click the **Sample options...** button (from the menu on the left) and Select the following options:
	- 11. Sample shape: **Fixed circle**
	- 12. Sample Size: **120** (diameter in feet) Note: in future projects make sure the units of the data and the plot are the same, if the data are in UTM meters, convert the plot diameter to meters as well.
	- 13. Options: **Snap sample points to nearest POI point**
	- 14. Options: **Subtract ground elevation from each return**
	- 15. Click, OK at the bottom left to accept the sample settings.
- 16. Next, within the Fusion display window, **Click** on one of the plot locations (note which one you select). The POI changes color and an LDV window pops up showing the lidar points within the 120 meter diameter circle around the plot center.

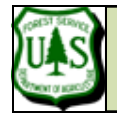

### **EXERCISE 4: EXTRACTING FIXED RADIUS PLOT SUBSETS FROM A LIDAR POINT DATA FILE**

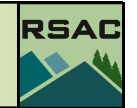

17. These lidar data points are simultaneously written to three temporary files named **tempdat** with three different extensions (.lda, .lgd, .xyz) in the user's temporary folder (e.g. C:\documents and settings\user name\local settings\temp) as in the figure below.

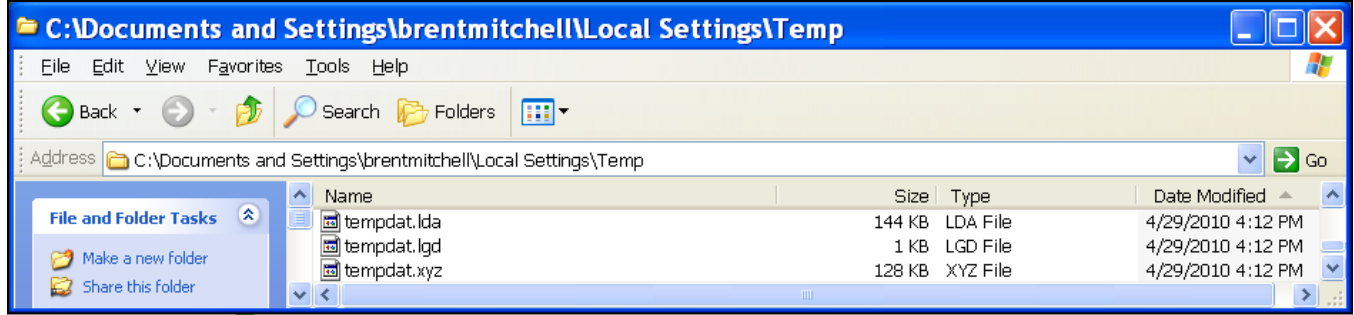

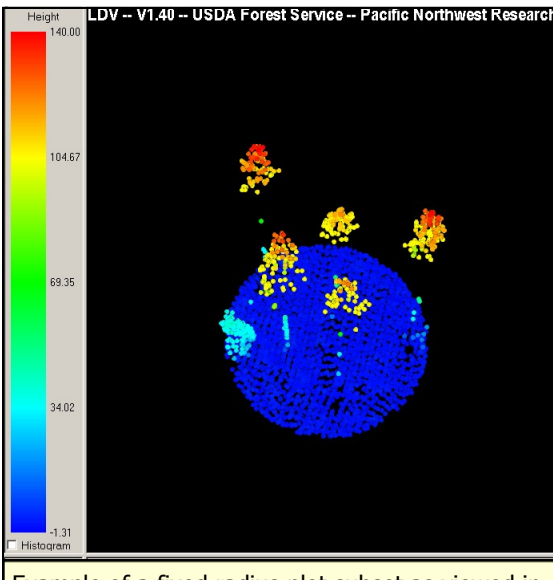

Example of a fixed radius plot subset as viewed in LDV.

Potentially you could locate and rename the 3 temporary files with a corresponding plot identifier: ex **Plot1.\*** and move them into a working directory. You would then have a subset (for each plot) of lidar data. It is good to be aware that FUSION writes these temp files and deletes them when FUSION closes (if you want the temp files make sure you move and rename them!) In the next section we will work through a process that will allow you to automate the subsetting of many plots and subsequently calculate statistics for each plot.

Part 2 of this exercise continues on the next page...

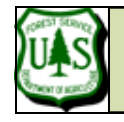

#### **FROM A LIDAR POINT DATA FILE**

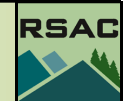

### **DOS Tip-Batch files. Most of FUSION's**

command line \*.exe files can be batched to facilitate/automate repetitive data processing steps from the DOS prompt. **A batch file is simply a text file containing a separate line for each DOS command or each time the command should be executed.** The extension of the file has to be .bat to let DOS know is has to process every line consecutively. Running the batch file is easy--simply type the name of the batch file at the DOS command prompt.

**FUSION Tip-**The batch files that you will Έť create for this exercise can be used to start your own library of Fusion batch files. We recommend creating a folder (e.g. C:\Fusion\batch) to keep your batch files in.

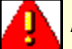

An example of the care you must take... If you entered shape:1 instead of **/**shape:1, the clipdata command would assume shape:1 is the input data file and Ida\_4800K\_data.Ida is the output file. Clipdata would then overwrite the data file—oops!

# **Part 2—Dealing with many plots:**

Subsetting the LIDAR points for a substantial amount of plots can best be done from the **DOS command line**, using FUSION's command line executable (**clipdata.exe**) either one plot at a time or preferably within a batch process. Batch files can be created with a text editor or any other program that can save the output as a text file. In this exercise we will manually type the commands into notepad and save it as a batch file (.bat). We chose this simplistic approach to familiarize you with creating batch files and running FU-SION's command line executables in the DOS environment. Alternatively, you could use MS Excel to create large batch files. The advantage of creating such a file in a spreadsheet is the capability to generate a series of incremented field entries and to be able to concatenate several fields into a single text string (this technique can save you a lot of time if you are trying to analyze 200 plots!). Please refer to **Appendix 1** (at the end of this chapter) if you are interested in learning more about creating batch files in a spreadsheet environment. Let's start by initially exploring the **Clipdata** command.

#### 1. Click, **Start | Programs | Accessories | Command Prompt,** to open a DOS command prompt window.

- 2. At the prompt enter:
	- 3. **cd c:\fusion** <enter> (this will change the active directory to the Fusion folder)
	- 4. Type **clipdata** <enter> , inspect the syntax quickly in the DOS command prompt.
- 5. Now, in Windows Explorer navigate to **C:\FUSION\doc\FUSION\_manual.pdf** and open the FUSION manual. Navigate to page **37** and read the **Clipdata** section. **The more you understand the capabilities of the FUSION commands, the more efficient you will be at extracting useful information from lidar data**.

This exercise continues on the next page...

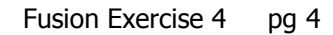

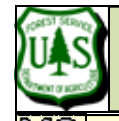

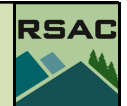

#### **FROM A LIDAR POINT DATA FILE**

6. Now that you are familar with the **clipdata** command, let's dissect an example below: > **clipdata /shape:1 /dtm:c:\lidar\sampledata\4800k\_ground\_surface.dtm / DOS Tip— Batch files**. Most of FUSION's

> **height c:\lidar\sampledata\lda\_4800K\_data.lda c:\lidar\sampledata\clipplot1.lda 975984 567628 976104 567748**  where:

- $\bullet$ **clipdata** is the FUSION executable command
- **/shape:1** denotes a circular shape (see critical sidebar note!)  $\bullet$
- **/dtm:c:\lidar\sampledata\4800k\_ground\_surface.dtm** denotes the bare-earth surface model used to normalize the LIDAR data (substract the bare-earth surface elevation from each lidar point elevation).
- **/height** is used in conjunction with the specified dtm to convert all elevation values to height above ground
- **c:\lidar\sampledata\lda\_4800K\_data.lda** specifies the input data file
- **c:\lidar\sampledata\clipplot1.lda** defines the output (sample) data file  $\bullet$
- the last four numbers are geo-coordinates that define the bounding box of  $\bullet$ the circular shape.

The example (above) clips points from a lidar point file that fall within a fixed radius of a point (plot center). Note the syntax is complicated, cumbersome, and error prone to enter at the DOS command line—**good reasons to prepare the commands in a batch file.**  We'll create our own now…

**Background**. The example batch file we'll create will clip circular plot data from the original LIDAR (.lda) data file. We're only extracting LIDAR subsets for three plots in order to keep this exercise relatively quick and manageable. The three plot centers (made up for the sake of this exercise) have have been used to calculate the bounding box for each fixed diameter plot (diameter is 120 feet).

- 6. Begin by creating your batch folder. In DOS at the C:\fusion> prompt, type **MD batch** (MD is the DOS command for Make Directory).
- 7. Then type **CD batch**. The DOS prompt will reflect your current location (C:\fusion\batch).
- 8. Start a new Notepad (.txt) document: Click, **Start | Programs | Accessories | Notepad**
- 9. Save the document as **clipplots.bat**, ensure you type in the **.bat** extension before saving (see side bar).

command line \*.exe files can be batched to facilitate/automate repetitive data processing steps from the DOS prompt. A batch file is simply a text file containing a separate line for each DOS command or each time the command should be executed. The extension of the file has to be .bat to let DOS know is has to process every line consecutively. Running the batch file is easy--simply type the name of the batch file at the DOS command prompt.

MS<br>Loc **DOS Tip-**Note: there are a number of tips and tricks for creating more efficient batch files. We encourage you to explore these techniques but we won't pursue them in these exercises.

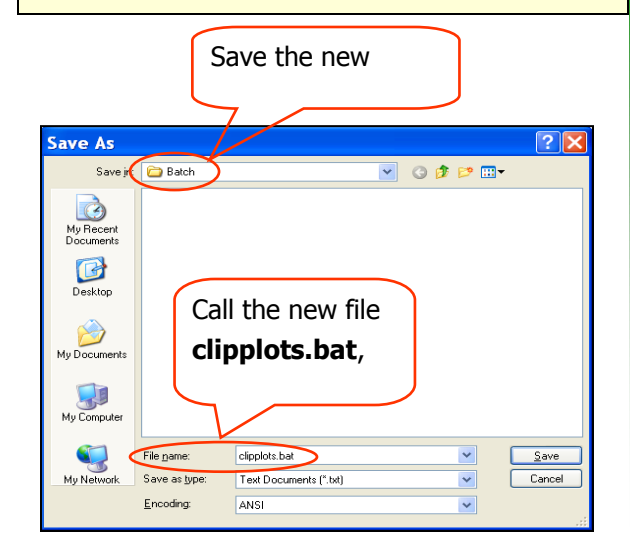

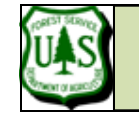

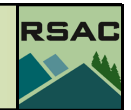

**FROM A LIDAR POINT DATA FILE**

10. In the batch file you just created you will **type in the following string of clipdata commands** that FUSION will read in sequential order from the batch file:

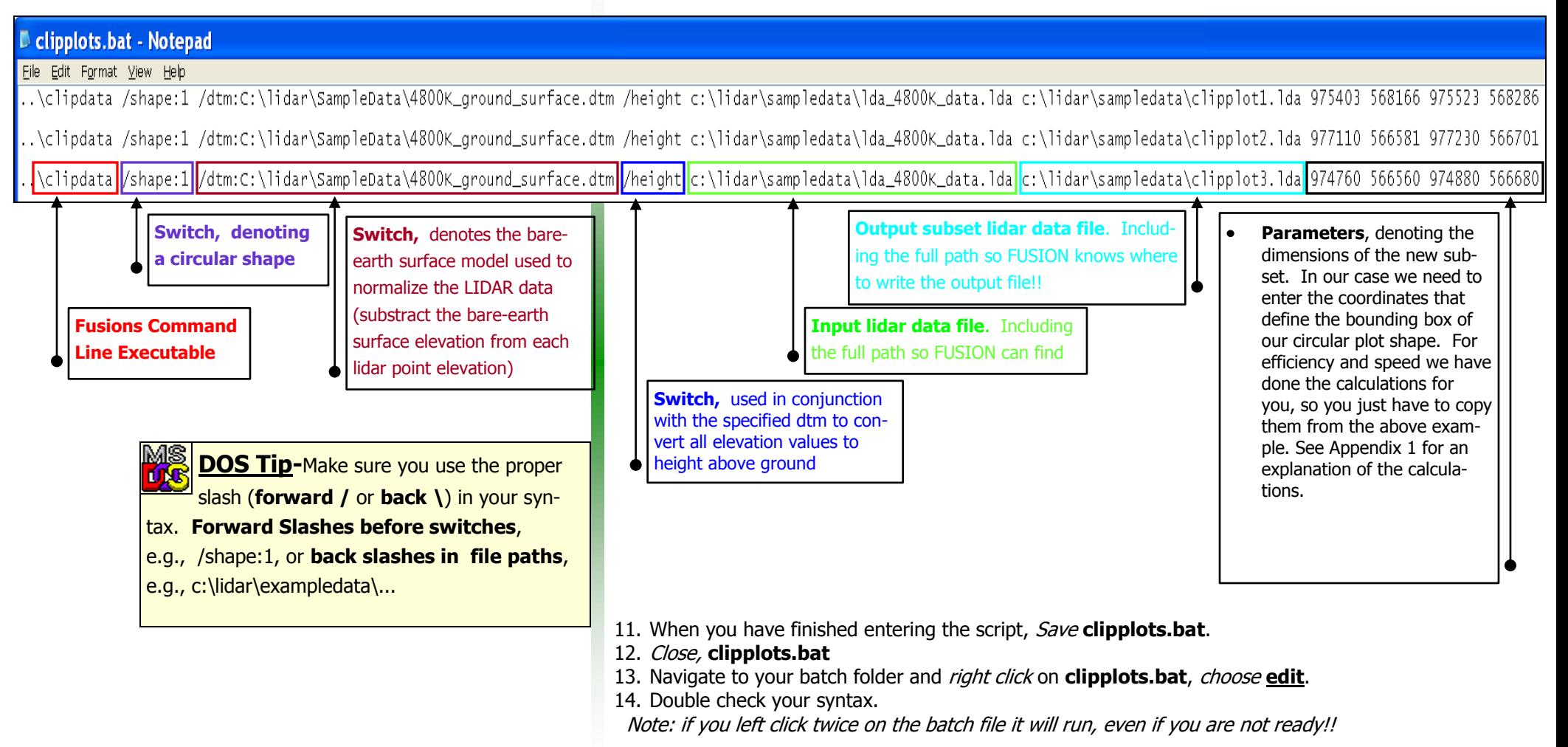

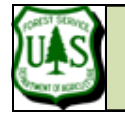

#### **FROM A LIDAR POINT DATA FILE**

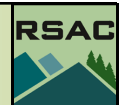

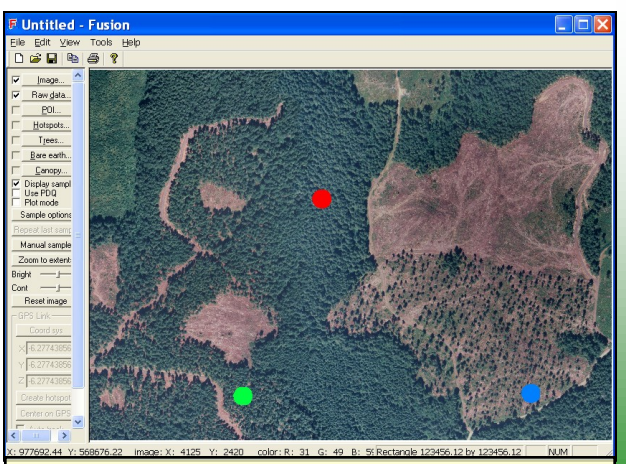

Plot subsets clipped using the clipdata command. **Red = Plot1, Blue = Plot2, Green = Plot 3** 

There is only one more step: execute the batch file from the **command line prompt**: 15. Open your **DOS Command Line window**, if needed.

- 16. Change the directory to the batch folder **(>cd \fusion\batch)**, if needed.
- 17. Type, **clipplots** (you don't need to type in the .bat part) followed by the **enter** key and let it run.
- 18. Using Windows Explorer, navigate to the output folder directory **(c:\lidar\SampleData)** and verify that the files **clipplot1.lda, clipplot2.lda** and **clipplot3.lda** were created.

Let's look at the plot data in Fusion.

- 19. Ensure that the Image File (Orthophoto\_4800k.jpg) and that the three POI's from Part 1 of this exercise are loaded and visible.
- 20. Click the **Raw data…** button in the Fusion window.
- 21. If the file **lda\_4800K\_data.lda** is still loaded, **Click** the **Delete button** to remove it.
- 22. Click the **Add File…** button.
- 23. Navigate to and Select, **clipplot1.lda**
- 24. Hold the shift key down and select the last file, **clipplot3.lda**, to select all three lidar plot subset files
- 25. Click the **Open** button.

26. Give each data file a different color and change the Symbology. Select one of

- the rows (each row is a data file) in the Data Files dialog and for each selected row: 27. Click the **Properties** button (or double-click the item)
- 28. Change the **Symbol** to **Single Pixel**
- 29. Change the **line color** to a distinct color
- 30. Click, **OK**

31. Click the check box next to the **Raw data…** button to display the three lidar subsets. Your results should be similar to the figure in the upper part of the side bar.

32. In your Sample options dialog ensure that you have selected a **Stroked box** sample shape and *click* OK.

33. Now, drag a sample over one of the **plots** and the lidar subset will display in the LDV, as in the side bar.

This concludes Exercise 4.

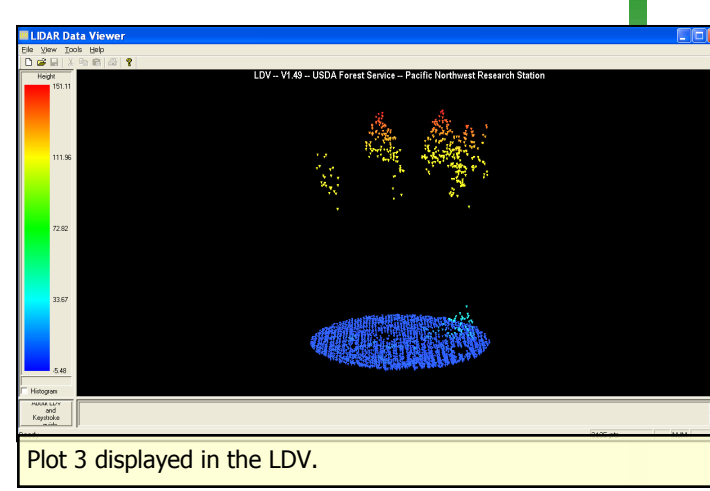

Fusion Exercise 4 pg 7

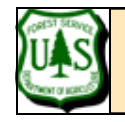

# **APPENDIX 1: ALTERNATE PART 2**

**USING MS EXCEL TO CREATE BATCH FILES**

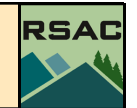

### **DOS Tip— Batch files**. Most of FUSION's

command line \*.exe files can be batched to facilitate/automate repetitive data processing steps from the DOS prompt. A batch file is simply a text file containing a separate line for each DOS command or each time the command should be executed. The extension of the file has to be .bat to let DOS know is has to process every line consecutively. Running the batch file is easy--simply type the name of the batch file at the DOS command prompt.

# **Alternate Part 2—Using MS Excel to create batch files:**

Subsetting the lidar points for a substantial amount of plots can best be done from the DOS command line, using Fusion's command line executable (**clipdata.exe**) either one plot at a time or preferably within a batch process. Batch files can be created with a text editor or any other program that can save the output as a text file. For example, we will use Excel to create the batch file for this exercise. The advantage of creating such a file in a spreadsheet is the facility to generate series of incremented field entries and to be able to concatenate several fields into a single text string.

1.Explore the Clipdata command. Begin by opening a DOS Command prompt window and exploring the syntax of the clipdata command.

2.Start | Programs | Accessories | Command Prompt

3.At the prompt enter:

4.cd c:\fusion <enter> (see sidebar re: the syntax for fusion\_#) (this will change the active directory to the Fusion folder)

5.**clipdata** <enter>

(this will display the syntax of the clipdata command)

An example command line use of the clipdata executable might be:

> **clipdata /shape:1 c:\lidar\sampledata\lda\_4800K\_data.lda c:\lidar\sampledata\clipplot1.lda 975984 567628 976104 567748** 

where:

- clipdata is the executable command
- /shape:1 denotes a circular shape (see critical sidebar note!)
- c:\lidar\sampledata\lda\_4800K\_data.lda specifies the input data file
- c:\lidar\sampledata\clipplot1.lda defines the output (sample) data file  $\bullet$  .
- the last four numbers are geo-coordinates that define the bounding box of the circular shape.

The example (above) clips points from a lidar point file that fall within a fixed radius of a point (plot center). Note the above syntax is complicated, cumbersome, and error prone to enter at the command line—good reasons to prepare the commands in a batch file. We'll create our own now…

**DOS Tip—** The batch files that you will create for this exercise can be used to start your own library of Fusion batch files. We recommend creating a folder (e.g. C:\Fusion\batch) to keep your batch files in.

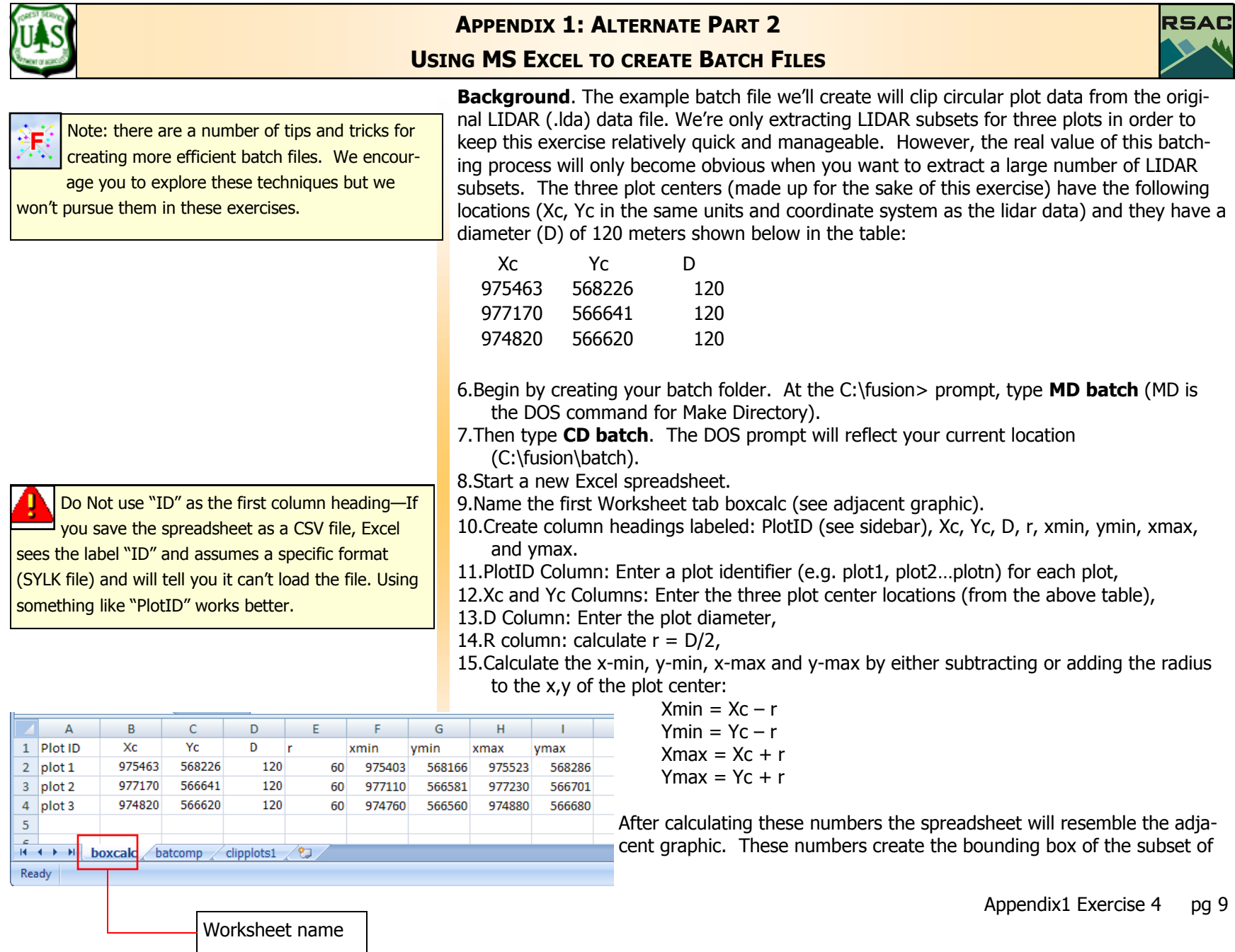

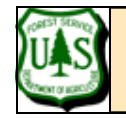

# **APPENDIX 1: ALTERNATE PART 2**

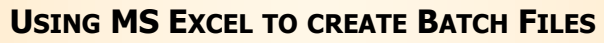

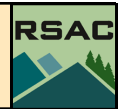

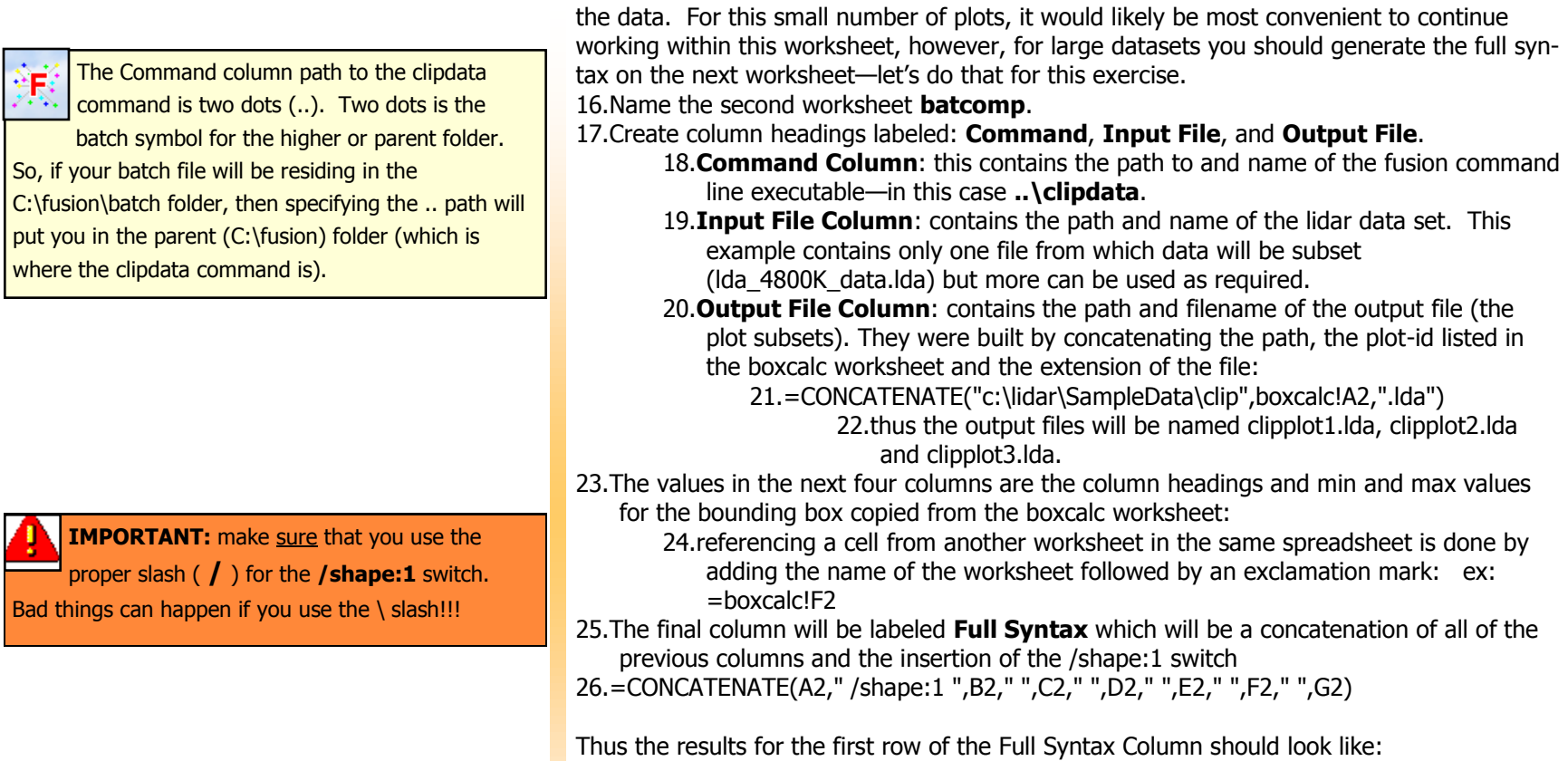

..\clipdata /shape:1 c:\lidar\SampleData\lda\_4800K\_data.lda c:\lidar\SampleData\clipplot1.lda 975403 568166 975523 5682868

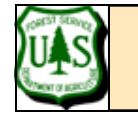

### **APPENDIX 1: ALTERNATE PART 2 USING MS EXCEL TO CREATE BATCH FILES**

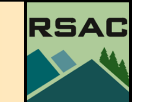

#### And the batcomp worksheet should look like:

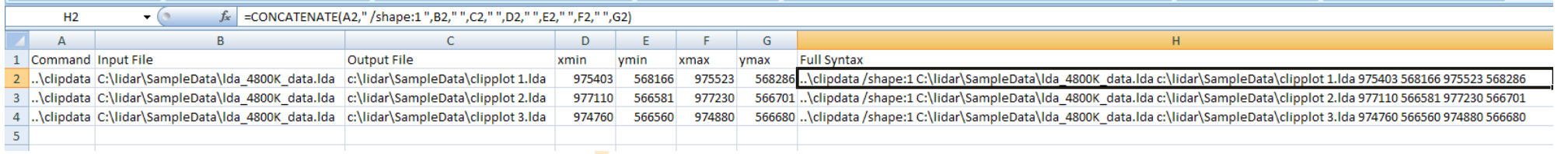

#### Note: The spreadsheets shown in this document have different path names than the ones we recommend.

Next, copy Column H (the Full Syntax Column) and paste its values (Paste Special | Values) in yet another worksheet named bat:

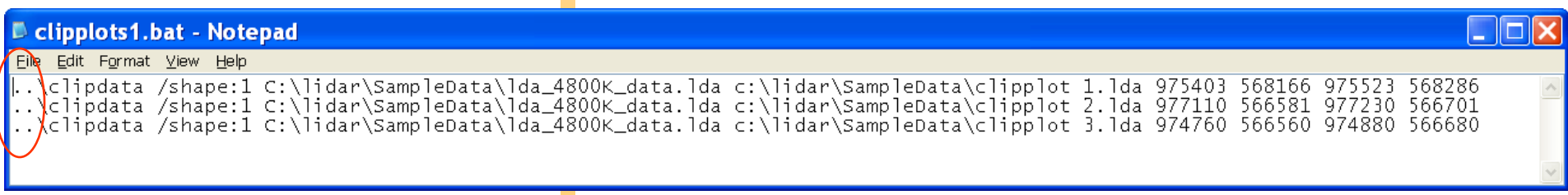

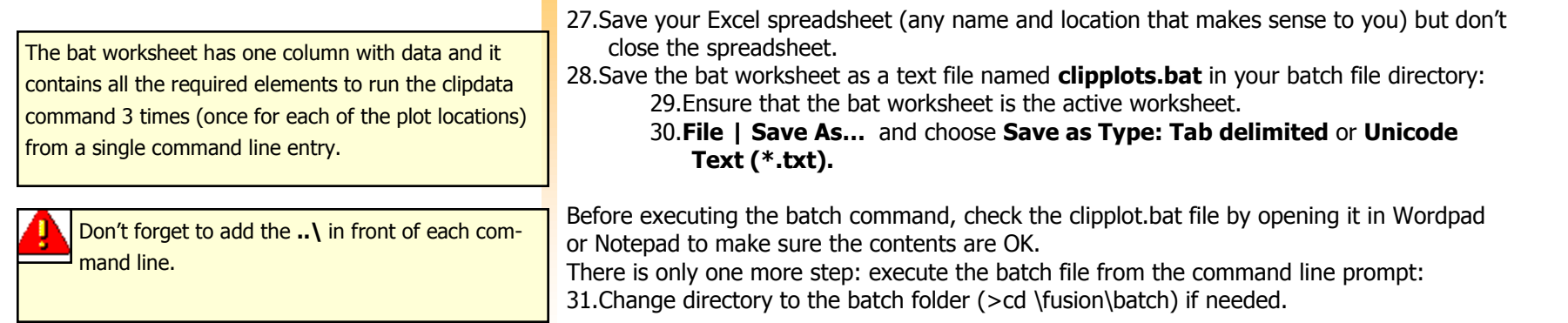

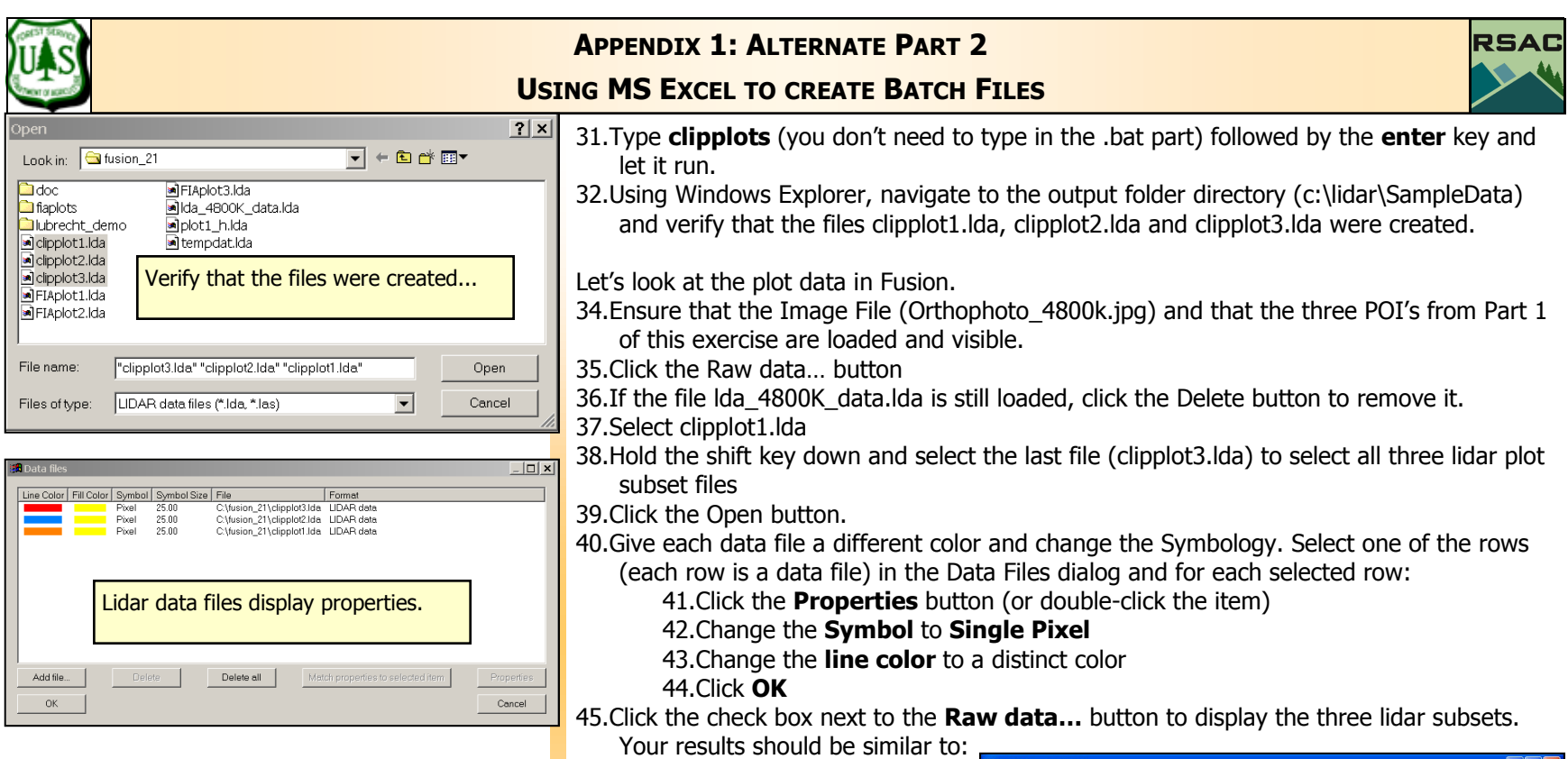

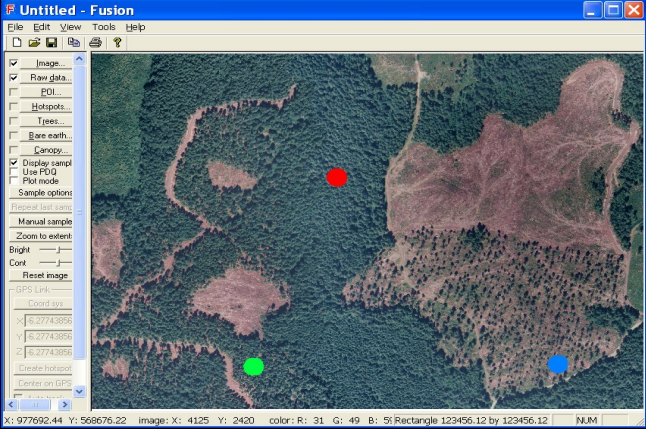

Appendix1 Exercise 4 pg 12